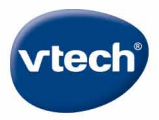

# **Storio MAX**

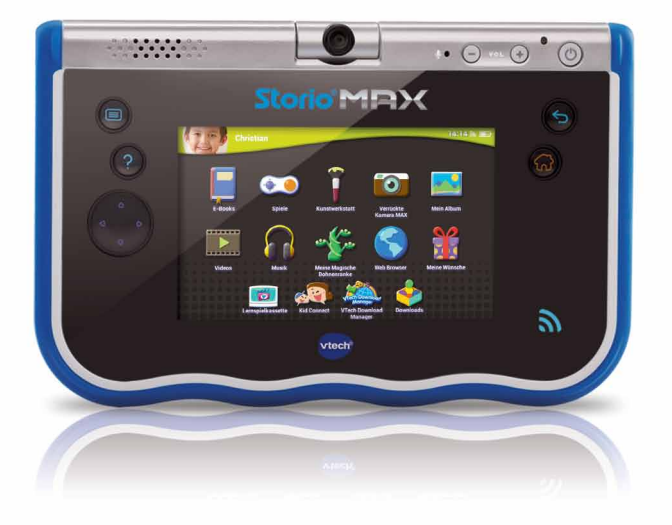

## **Bedienungsanleitung**

## **Registrieren**

**Registrieren Sie Ihren Storio® MAX um:**

- **• 2 kostenlose VTech Downloads zu erhalten**
- **• Die Apps Kid Connect, Meine Wünsche, Filmstudio, Der Weg des H2O und die Pinnwand freizuschalten.**

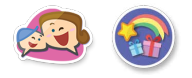

- (1) AUFLADEN1 Laden Sie Ihren **Storio® MAX** mit dem beiliegenden Micro USB-Kabel auf und schalten Sie das Tablet dann ein.
- (2) EINSTELLEN Stellen Sie das Datum und die Uhrzeit ein und richten Sie dann eine WLAN-Verbindung ein. Tippen Sie auf das Häkchen auf dem Bildschirm, wenn die WLAN-Verbindung hergestellt wurde.
- (3) REGISTRIEREN Registrieren Sie Ihren **Storio® MAX** , indem Sie ein Elternkonto erstellen und eine Kid Connect ID für Sie und Ihr Kind festlegen.
- (4) STÖBERN Stöbern Sie im VTech Download Manager und suchen Sie sich kostenlos zwei zusätzliche Download Apps<sup>2</sup> von VTech zum Herunterladen aus.

(5) SPIELEN, LERNEN & VERBINDEN! Viel Spaß mit Ihrem **Storio® MAX**!

<sup>1</sup> Vor dem ersten Gebrauch sollte der Akku einmal vollständig aufgeladen werden. Lesen Sie den Abschnitt "Aufladen des Tablets" für mehr Details.

<sup>2</sup> Nur bei erstmaliger Registrierung und für bestimmte Inhalte.

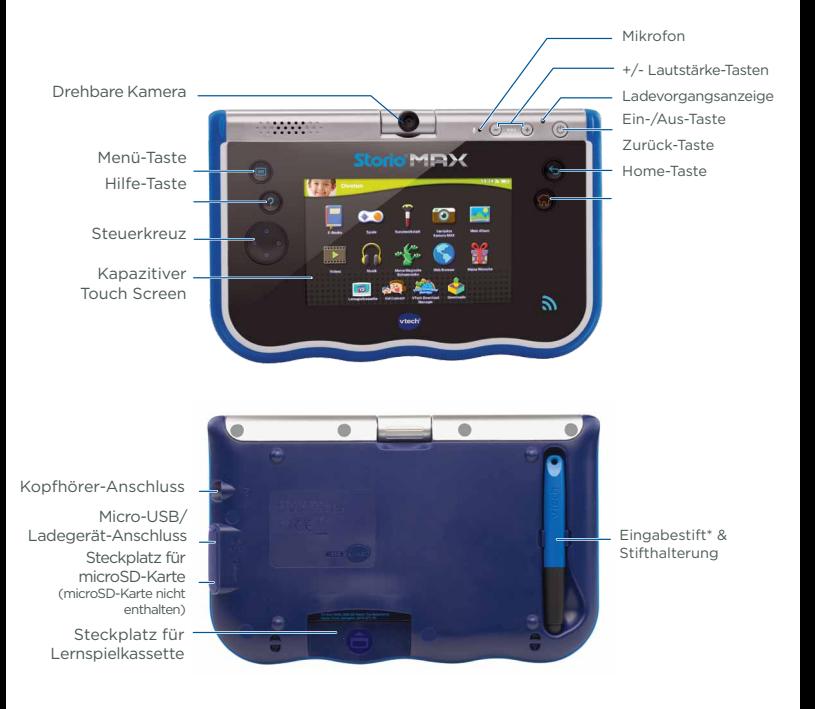

\* ACHTUNG: Erlauben Sie niemals einem Kind, den Eingabestift in seinen Mund zu nehmen! Wenn auf dem Stift herumgekaut oder darauf gebissen wird, könnte die Gummispitze beschädigt werden und abfallen, wodurch eine Verschluckungs- und Erstickungsgefahr entstehen würde. Der Eingabestift sollte grundsätzlich nicht von Kindern unter 3 Jahren verwendet werden!

## **Erste Schritte**

### Aufladen des Tablets

Wenn Sie das Tablet zum ersten Mal ausgepackt haben, wird der Akku nur teilweise geladen sein. Er sollte vor dem ersten Gebrauch des Tablets vollständig aufgeladen werden. Bitte folgen Sie den unten stehenden Anweisungen, um den Akku des Tablets aufzuladen bzw. wiederaufzuladen.

Hinweis: Versuchen Sie niemals, das Gerät auseinanderzunehmen, um den Akku auszutauschen!

1. Stecken Sie das größere Ende des Micro USB-Kabels (beiliegend) in den USB-Anschluss des Netzteils und stecken Sie das andere Ende in den USB-Anschluss Ihres Storio® MAX. Stecken Sie das Netzteil dann in eine Steckdose.

Hinweis: Das Netzteil ist kein Spielzeug und sollte nur von einem Erwachsenen verwendet werden.

2. Das grüne Licht am Tablet leuchtet auf, um anzuzeigen, dass der Aufladevorgang gerade stattfindet. Wenn der Akku vollständig aufgeladen ist, erlischt das grüne Licht wieder. Eine vollständige Aufladung mit dem USB-Netzteil dauert bei ausgeschaltetem Tablet ungefähr 4,5 Stunden. Wenn das Tablet eingeschaltet ist, dauert der Aufladevorgang etwas länger.

#### Den Storio® MAX ein- oder ausschalten

Halten Sie die Ein-/Aus-Taste für 3 Sekunden gedrückt, um das Tablet einzuschalten. Sie werden das VTech® Logo sehen. Lesen Sie den Abschnitt "Registrierung", um Anweisungen für das erste Einrichten des Tablets zu bekommen.

Wenn das Tablet für einen längeren Zeitraum nicht benutzt wird, können Sie es ausschalten. Halten Sie die Ein-/Aus-Taste gedrückt und tippen Sie auf die Bestätigungsanzeige auf dem Bildschirm, um das Tablet auszuschalten.

## Sperren und Entsperren des Tablets

Standardmäßig wird der Storio® MAX Bildschirm gesperrt, wenn für eine Weile keine Eingabe erfolgt.

Um den Bildschirm des Tablets wieder freizuschalten, drücken Sie kurz auf die Ein-/Aus-Taste, um das Tablet "aufzuwecken". Ziehen Sie dann Ihr Profilsymbol in den Kreis in der Mitte des Bildschirms. Drücken Sie einmal auf die Ein-/Aus-Taste, um den Bildschirm zu sperren. Der Bildschirm wird dann schwarz werden.

## Eine microSD-Karte einstecken

Sie können eine microSD-Karte (nicht enthalten) in Ihren Storio® MAX einstecken, um den verfügbaren Speicher für heruntergeladene Inhalte, Fotos, Videos oder Musik zu erweitern. Der Storio® MAX ist mit microSD-Karten mit einer Größe von bis zu 32 GB kompatibel.

Für optimale Ergebnisse empfehlen wir microSD-Karten der Kategorie "Class 4" zu verwenden. Zum Übertragen von eigenen Audio- und Videodateien wird eine microSD-Karte (nicht enthalten) benötigt!

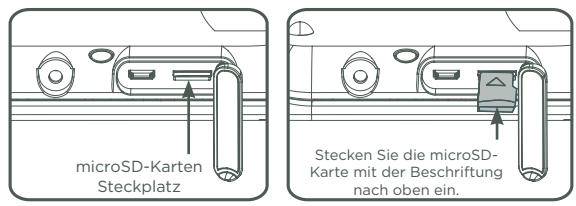

- • Vergewissern Sie sich, dass das Tablet ausgeschaltet ist.
- • Drehen Sie den Storio® MAX um und machen Sie den microSD-Karten Steckplatz auf der Rückseite ausfindig. Stecken Sie die microSD-Karte wie oben abgebildet ein.

## Einschalten, Ausschalten und Einrichten der WLAN-Verbindung

Bitte folgen Sie unten stehenden Schritten, um die WLAN-Verbindung einzurichten bzw. ein- und auszuschalten:

1. Ziehen Sie auf dem Startbildschirm das Elternkontrolle-Symbol in den Kreis in der Mitte des Bildschirms. Geben Sie dann Ihre Elternkontrolle-PIN ein.

2. Tippen Sie auf das WLAN-Symbol .

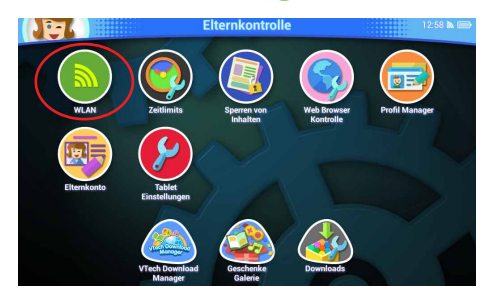

3. Vergewissern Sie sich, dass die WLAN-Funktion eingeschaltet ist. Die verfügbaren Netzwerke werden nun auf dem Tablet angezeigt. Tippen Sie auf das Netzwerk, mit dem Sie sich verbinden möchten und geben Sie falls nötig das entsprechende Passwort ein. Wenn die Verbindung hergestellt wurde, tippen Sie auf das Häkchen auf dem Bildschirm, um zum Elternkontrolle-Menü zurückzukehren.

Hinweis: Der Storio® MAX unterstützt die WLAN Standards 802.11 b/g/n.

Tippen Sie zuerst hier, um das WLAN ein- oder auszuschalten.

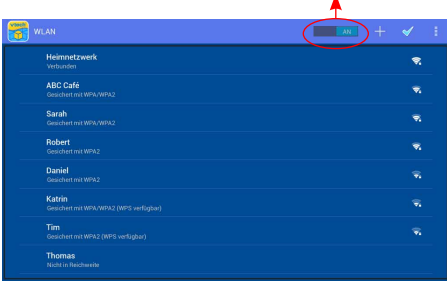

## **Die Benutzeroberfläche**

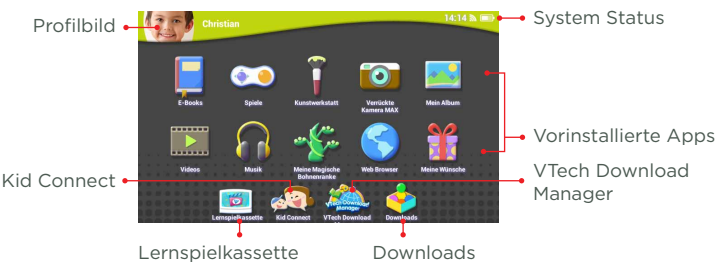

#### Profilbild

Tippen Sie auf dieses Bild oder drücken Sie auf die Menü-Taste neben dem Bildschirm, um das Profil bzw. den Benutzer zu wechseln oder in den Elternkontrolle-Modus zu gehen.

#### Lernspielkassette

Tippen Sie auf dieses Bild, um eine eingesteckte Storio® Lernspielkassette zu spielen.

## System Status

Anzeige von Uhrzeit, WLAN-Status und Akku-Ladezustand.

#### Vorinstallierte Apps

Es gibt viele vorinstallierte Anwendungen in Ihrem Storio® MAX, darunter Spiele, Video- und Musik-Player, praktische Tools und eine Bibliothek für Ihre E-Books. Wischen Sie nach links oder rechts über den Bildschirm, um mehr zu sehen.

### VTech Download Manager

Laden Sie tolle, neue Inhalte aus dem großen Angebot im VTech Download Manager herunter. Kostenpflichtige Inhalte können nur mit dem Passwort des Elternkontos heruntergeladen werden.

#### Kid Connect

Mit dieser App kann Ihr Kind Text- und Sprachnachrichten sowie Fotos und vieles mehr an Ihr Smartphone oder Tablet senden (erfordert die Verwendung der kostenlosen Kid Connect Smartphone App).

#### Downloads

Hier finden Sie alle Apps und Inhalte, die aus dem VTech Download Manager heruntergeladen wurden.

## **VTech Kid Connect™**

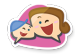

Mit VTech Kid Connect können Sprach- oder Textnachrichten, Fotos, Zeichnungen und Emoticons zwischen dem Storio® MAX und einem Smartphone oder Tablet (Android® oder iPhone®) zum Beispiel der Eltern oder Großeltern ausgetauscht werden und sie können mit Ihrem Kind Kontakt aufnehmen - ganz einfach und sicher! Auch geeignet für Kinder, die noch nicht lesen können.

## Erste Schritte

1. Stellen Sie sicher, dass Ihr Storio® MAX registriert ist. Während der Registrierung erhalten Sie und Ihr Kind beide eine Kid Connect ID. Dies ist ein spezifischer Benutzername, der dabei hilft, Benutzer im Netzwerk zu identifizieren.

(Lesen Sie den Abschnitt "Registrieren" für mehr Informationen zur Registrierung.)

2. Laden Sie die kostenlose Kid Connect App herunter und installieren Sie sie auf Ihrem Mobilgerät. Sie finden die App für iPhone im App Store oder für Android im Google Play Store.

(Kid Connect erfordert ein iPhone 4 oder höher, iOS5.x oder höher; Android 4.0.3 oder höher, Mindestauflösung: 320x480.).

3. Starten Sie die App auf Ihrem Mobilgerät und loggen Sie sich mit Ihrer Kid Connect ID ein.

## Die Kontakte Ihres Kindes verwalten

Sie können die Kontaktliste Ihres Kindes über die Mobilversion von Kid Connect verwalten.

#### • Die Kontakte Ihres Kindes überblicken

Gehen Sie zur Kontaktliste und tippen Sie auf das Symbol rechts neben dem Namen Ihres Kindes, um alle Kontakte Ihres Kindes anzuzeigen.

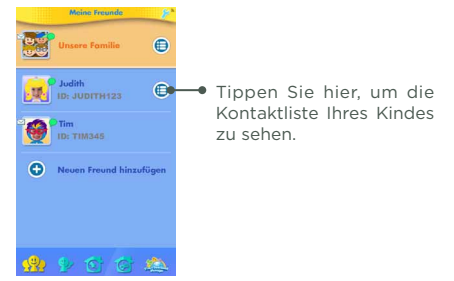

Hinzufügen oder Entfernen von Kontakten.

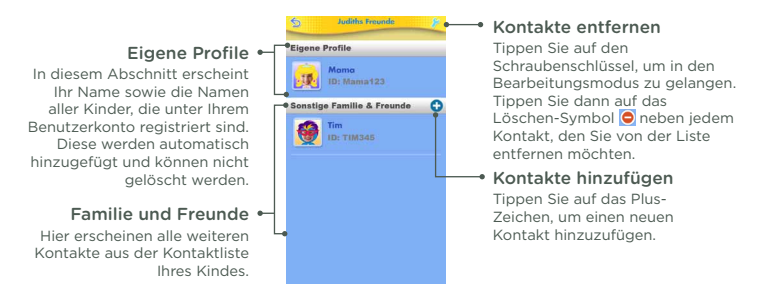

#### Freundschaftsanfragen und Einladungen verschicken

Tippen Sie auf das Plus-Zeichen neben "Familie und Freunde", um auf die Seite zum Hinzufügen von neuen Kontakten zu gelangen:

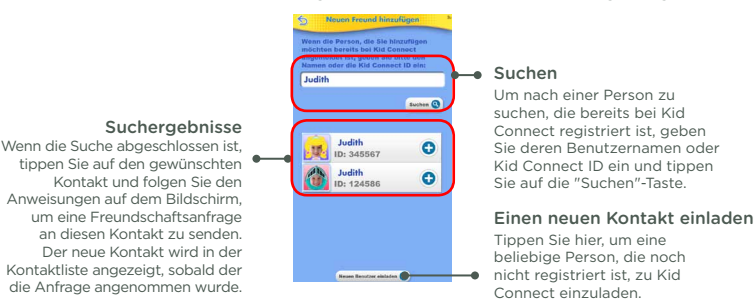

#### Hinweise:

Wir empfehlen die Suche über die Kid Connect ID. Die Kid Connect ID Ihres Kindes steht unterhalb des Namens in Ihrer Kontaktliste. Freundschaftsanfragen von Smartphone zu Smartphone sind nicht möglich. Die App kann nur verwendet werden, um mit Storio Benutzern zu kommunizieren.

Über die "Neuen Benutzer einladen"-Taste können Familienmitglieder oder Freunde eingeladen werden, die noch nicht bei Kid Connect registriert sind. Beachten Sie, dass die eingeladene Person ein Smartphone oder ein Tablet zur Verfügung haben muss, um die Kid Connect App installieren zu können.

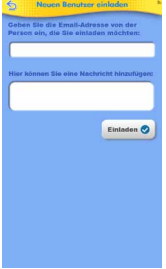

#### Annehmen oder Ablehnen von Freundschaftsanfragen

Tippen Sie auf das Freundschaftsanfragen-Symbol <sup>12</sup>. um alle ausstehenden Freundschaftsanfragen für Sie und Ihre Kinder sehen zu können. Wählen Sie eine Anfrage aus, um sie anzunehmen oder abzulehnen.

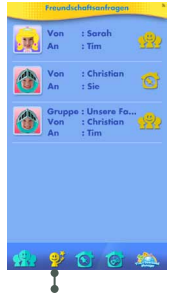

Tippen Sie hier, um alle Freundschaftsanfragen zu sehen.

#### • Familien Gruppen-Chat

Sie und jedes Kind, das unter Ihrem Benutzerkonto registriert wurde werden automatisch in die Familiengruppe aufgenommen. Jeder in Ihrer Gruppe kann im Gruppen-Chatroom, wo alle Gruppenmitglieder Nachrichten posten und sehen können, miteinander kommunizieren. Um zu sehen, welche Ihrer Kontakte Zugang zur Familiengruppe haben, tippen Sie auf das Symbol rechts neben dem Symbol für Ihre Familie in Ihrer Kontaktliste.

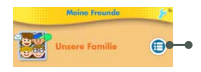

Tippen Sie hier, um alle Mitglieder Ihrer Familiengruppe zu sehen.

Zum Hinzufügen oder Entfernen von Mitgliedern aus dieser Gruppe, führen Sie die gleichen Schritte wie in den vorhergehenden Abschnitten angegeben aus.

## **Elternkontrolle**

Im Elternkontrolle-Bereich haben Sie Zugriff auf alle sicherheitsrelevanten Einstellungen (Kindersicherung) des Storio® MAX. Vom Start-Bildschirm aus gelangen Sie in den Elternkontrolle-Bereich, indem Sie das Elternkontrolle-Symbol **(a)** auf den Kreis in der Mitte des Bildschirms ziehen.

Tippen Sie auf dieses Symbol oder drücken Sie auf die Menü-Taste auf der linken Seite, um den Elternkontrolle-Bereich zu verlassen.

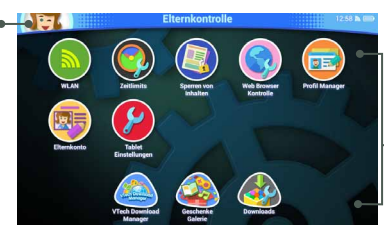

**Elternkontrolle** Einstellmöglichkeiten

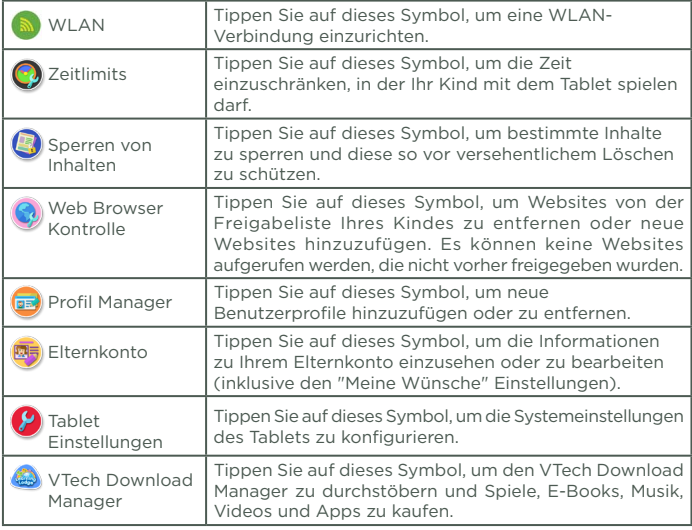

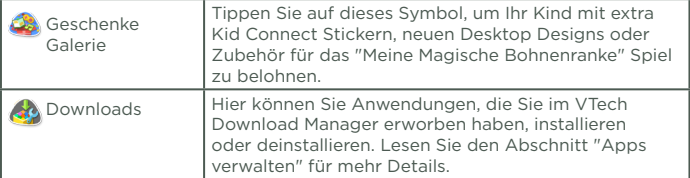

Drücken Sie auf die Menü-Taste. **in der die plaat Sie dann auf** "Ausloggen", um den Elternkontrolle-Bereich zu verlassen und zum Startbildschirm zu gelangen.

## **Apps verwalten**

Tippen Sie im Elternkontrolle-Bereich auf das Downloads-Symbol um die Apps und Inhalte, die Sie im VTech Download Manager für Ihren Storio® MAX erworben haben zu verwalten.

#### Apps und Inhalte herunterladen oder entfernen

Tippen Sie im Downloads-Menü auf einen der Kategorie-Tabs, um die Apps und Inhalte in dieser Kategorie zu sehen.

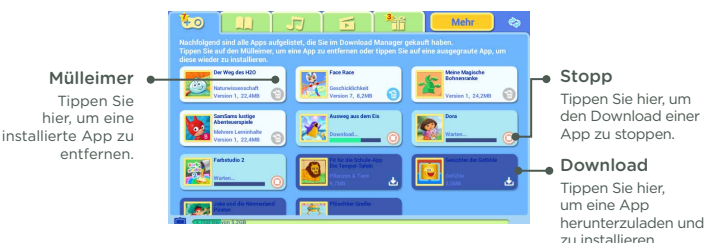

#### Einstellungen für automatischen Download

Standardmäßig werden neu erworbene Apps oder Aktualisierungen für Apps automatisch heruntergeladen. Sollten diese nicht automatisch heruntergeladen werden, vergewissern Sie sich, dass die automatische Download Funktion in den Tableteinstellungen eingeschaltet ist.

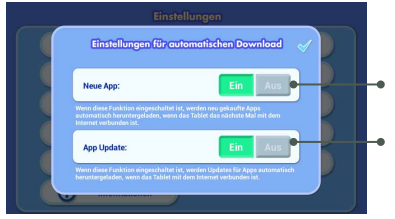

Schalten Sie diese Funktion ein, damit neu erworbene Apps automatisch heruntergeladen werden.

Schalten Sie diese Funktion ein, damit Aktualisierungen von Apps automatisch heruntergeladen werden.

## **Zusätzliche Inhalte im VTech Download Manager**

Wenn das Tablet über WLAN verbunden ist, können Sie jederzeit den VTech Download Manager besuchen und viele kostenlose oder kostenpflichtige zusätzliche Inhalte für den Storio® MAX entdecken. Um vom Storio® MAX aus auf den Download Manager zuzugreifen, tippen Sie einfach auf das VTech Download Manager Symbol unten im Elternkontrolle-Menü.

Wenn eine Internetverbindung verfügbar ist werden standardmäßig neu erworbene Anwendungen automatisch heruntergeladen.

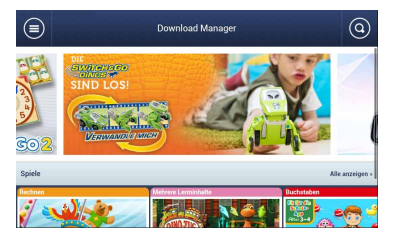

## **Meine Wünsche**

Mit "Meine Wünsche" kann Ihr Kind die im VTech Download Manager verfügbaren Apps und Inhalte ansehen und Ihnen mitteilen, welche Apps ihm gefallen, indem es einen "Wunsch" abgibt. Der Wunschzettel wird dann an die Email-Adresse geschickt, die Sie bei der Registrierung Ihres Elternkontos angegeben haben.

## Wünsche verwalten

Um die Apps zu sehen, die sich Ihr Kind gewünscht hat, klicken Sie auf den Link in der E-Mail, die Sie von uns erhalten haben. Der Wunschzettel Manager öffnet sich in Ihrem Internet-Browser. Folgen Sie den Anweisungen auf dem Bildschirm, wenn Sie die gewünschte Anwendung kaufen möchten.

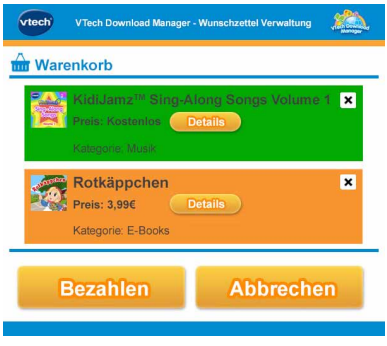

Gekaufte Apps werden dann auf den Storio® MAX heruntergeladen (eine WLAN-Verbindung ist erforderlich). Lesen Sie den Abschnitt "Apps verwalten" für mehr Informationen zum Herunterladen von neu erworbenen Apps.

## "Pop-Ups" auf dem Storio® Desktop

Gelegentlich erscheinen Pop-Ups auf dem Storio® Desktop mit Empfehlungen für Apps, die Ihrem Kind vielleicht gefallen könnten. Um diese Pop-Ups zu deaktivieren, gehen Sie im Elternkontrolle-Bereich unter "Elternkonto" zu den "Meine Wünsche" Einstellungen.

## "Meine Wünsche" Einstellungen

Um auf die Einstellungen für "Meine Wünsche" zugreifen zu können, gehen Sie in den Elternkontrolle-Bereich und tippen Sie auf "Elternkonto".

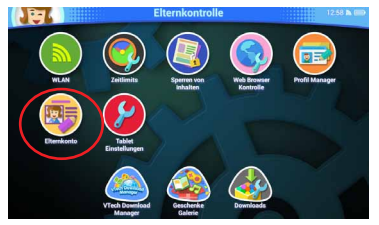

Die Einstellmöglichkeiten finden Sie auf der Seite ganz unten. In den "Meine Wünsche" Einstellungen können Sie:

- • Die Pop-Ups, die auf dem Storio Desktop erscheinen ein- oder ausschalten.
- • Auswählen, ob Sie eine Email-Benachrichtigung erhalten möchten, wenn sich Ihr Kind etwas gewünscht hat.

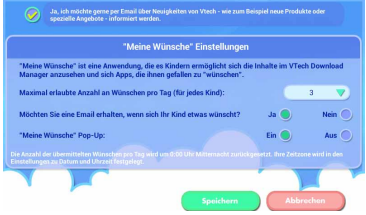

## **Eine Storio Lernspielkassette auf dem Storio® MAX spielen**

Der Storio® MAX ist mit den meisten von VTech entwickelten Lernspielkassetten kompatibel. Jedoch muss aufgrund des - im Vergleich zu älteren Storio Tablets - größeren Bildschirms und der höheren Grafikleistung des Tablets gegebenenfalls eine neuere Version der Lernspielkassette heruntergeladen werden, um das Spiel spielen zu können. Nachdem die entsprechende Lernspielkassette eingesteckt wurde, weist der Storio® MAX Sie automatisch auf die Notwendigkeit einer Aktualisierung hin. Der Download erfolgt nach Ihrer Bestätigung ebefalls automatisch. Stellen Sie sicher, dass das Tablet mit dem Internet verbunden ist, um die Aktualisierung der Lernspielkassette durchzuführen und das Spiel spielen zu können. Diese Aktualisierung muss nur einmal pro Lernspielkassette durchgeführt werden und ist nicht vor jedem Spielen erforderlich.

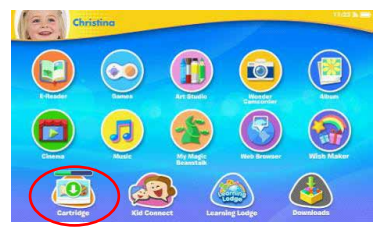

Sobald die Aktualisierung abgeschlossen ist, wird ein Bild der Lernspielkassette unten im Menü angezeigt, wenn diese eingesteckt ist. Tippen Sie auf das Bild, um die Lernspielkassette zu spielen (die Lernspielkassette muss zum Spielen eingesteckt sein).

Für eine komplette Liste aller Titel, die mit dem Storio® MAX kompatibel sind, besuchen Sie unsere Website: http://www.vtech.de

Hinweis: Der Storio® MAX kann bis zu drei Storio Lernspielkassetten im internen Speicher speichern. Mit einer weiteren heruntergeladenen Lernspielkassette wird jeweils die ältere Datei überschrieben. Durch das Zurücksetzen des Tablets auf die Werkseinstellungen werden die aktualisierten Versionen der Lernspielkassetten ebenfalls entfernt. In diesem Fall müssen die Programme dann erneut heruntergeladen werden.

## **Bilder, Videos und Songs übertragen**

#### Hinweis:

Zum Übertragen von eigenen Audio- und Videodaten ist die Verwendung einer microSD-Karte (nicht enthalten) erforderlich.

#### Übertragen von einem Windows Computer

Verbinden Sie den Storio® MAX über das beiliegende Micro USB-Kabel mit Ihrem Computer. In dem Explorer-Fenster, das sich dann auf Ihrem Computer öffnet können Sie nun Daten in die entsprechenden Ordner auf dem Storio® MAX bzw. auf einer eingesteckten microSD-Karte ziehen.

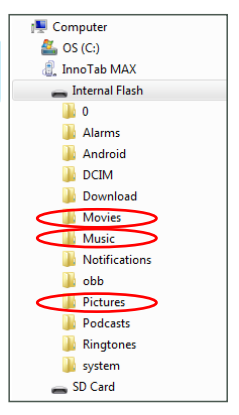

#### Übertragen von einem Macintosh Computer

Besuchen Sie die unten aufgeführte, offizielle Android Website, um die Android File Transfer Software herunterzuladen. Folgen Sie den Anweisungen auf der Website, um die Software zu installieren und Dateien zu übertragen:

https://www.android.com/filetransfer/

#### Videos für den Storio® MAX konvertieren

Wenn Sie Ihre Videodateien für den Storio® MAX konvertieren müssen, verwenden Sie bitte die folgenden empfohlenen Einstellungen:

Format: H.264 Main Profile Video und AAC Audio in einer MP4 Datei.

Auflösung: 1024x578 bei 16:9. Andere Auflösungen werden zwar unterstützt, sind aber nicht optimal für das Gerät.

Video bitrate: 2000kbps. Andere Bitrates werden zwar unterstützt, sind aber nicht optimal für das Gerät.

Audio bitrate: 128kbps konstante Bitrate. Andere Bitrates werden zwar unterstützt, sind aber nicht optimal für das Gerät.

Maximale Dateigröße: 4GB (ergibt mit den empfohlenen Einstellungen über 4 Stunden Laufzeit).

Hinweise:

- • Es gibt möglicherweise gesetzliche Beschränkungen in Verbindung mit der Verwendung von kommerziellen Videodateien, Filmen, Programmen und anderen Inhalten, für die VTech® keine Verantwortung oder Haftung übernimmt. Benutzer tragen die Verantwortung für die Einhaltung relevanter Urheberrechtsgesetze in ihrem Land für diese Art von Medien.
- • VTech® übernimmt weder Haftung für jegliche Software von Drittanbietern für die Datenübertragung oder Konvertierung, noch wird diese Software unterstützt oder begünstigt.
- • Für Windows-Benutzer empfehlen wir einen Computer mit Windows 7 oder höher. Windows XP kann das Tablet möglicherweise nicht erkennen.

## **Aktualisieren der Firmware**

Die aktuellste Firmware manuell herunterladen und installieren:

- 1. Gehen Sie in den Elternkontrolle-Bereich.
- 2. Vergewissern Sie sich, dass Ihr Storio® MAX mit dem Internet verbunden ist.
- 3. Wählen Sie die Tablet-Einstellungen aus  $\bullet$ . Wählen Sie dann "Firmware Update".

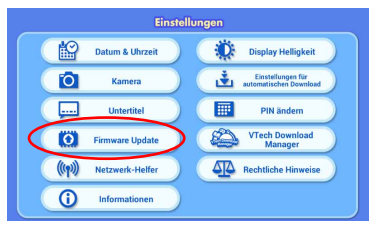

4. Der Storio® MAX wird nun überprüfen, ob eine aktualisierte Version der Firmware verfügbar ist. Wenn eine neue Version der Firmware verfügbar ist, folgen Sie den Anweisungen auf dem Bildschirm, um den Download und die Installation abzuschließen.

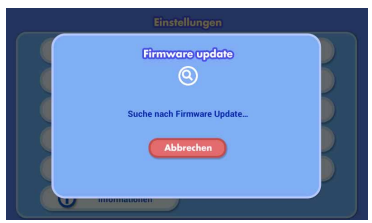

## **Pflege & Wartung**

- 1. Setzen Sie Ihren Storio® MAX nicht für längere Zeit dem direkten Sonnenlicht aus und halten Sie ihn fern von Hitzequellen.
- 2. Schalten Sie Ihren Storio® MAX aus, wenn er für eine längere Zeit nicht verwendet wird.
- 3. Vermeiden Sie das Herunterfallen Ihres Storio® MAX und versuchen Sie NIE, das Gerät zu zerlegen bzw. zu demontieren.
- 4. Halten Sie Ihren Storio® MAX stets fern von Wasser.
- 5. Untersuchen Sie das Netzteil bitte regelmäßig auf Beschädigungen (zum Beispiel am Gehäuse, Stecker oder Kabel), die zu einem Risiko von Feuer, Stromschlag oder anderen Verletzungen von Personen führen könnten. Im Falle einer solchen Beschädigung darf das Netzteil nicht länger verwendet werden, sondern muss ausgetauscht bzw. repariert werden!
- 6. Das Spielzeug darf nur an Geräte der Schutzklasse II angeschlossen werden, die am Gerät mit  $\Box$  Gerät der Schutzklasse II beschriftet sind.
- 7. Halten Sie die Gummi-Abdeckung des USB-Anschlusses fest verschlossen, während dieser nicht in Benutzung ist, um das Eindringen von Staub oder Feuchtigkeit in den USB-Anschluss zu vermeiden.

## Bedienung des Storio® MAX Touch Displays und Eingabestiftes

- Benutzen Sie Ihren Finger oder den beinhalteten Eingabestift, um das Tablet zu bedienen. Bitte üben Sie dabei nur so viel Druck auf das Display aus wie nötig. Zu viel Druck kann das Touch-Display beschädigen.
- • Benutzen Sie den Eingabestift nicht, wenn er beschädigt ist.
- Benutzen Sie auf dem Touch Display keinen anderen Stift als den Storio® MAX Eingabestift.
- • Stecken Sie den Eingabestift nach Gebrauch zurück in die Stifthalterung.
- • ACHTUNG: Erlauben Sie niemals einem Kind, den Eingabestift in seinen Mund zu nehmen! Wenn auf dem Stift herumgekaut oder darauf gebissen wird, könnte die Gummispitze beschädigt werden und abfallen, wodurch eine Verschluckungs- und Erstickungsgefahr entstehen würde. Der Eingabestift sollte grundsätzlich nicht von Kindern unter 3 Jahren verwendet werden!

## Reinigung des Storio® MAX Touch Displays

- Benutzen Sie zum Reinigen des Displays ein leicht angefeuchtetes, fusselfreies Tuch.
- Trocknen Sie das Display anschließend mit einem sauberen, trockenen Tuch. Wiederholen Sie diese beiden Schritte, falls nötig.

## Reinigung des Storio® MAX Gehäuses

• Halten Sie Ihren Storio® MAX sauber, indem Sie ihn mit einem leicht feuchten Tuch abwischen. Benutzen Sie niemals Lösungs- oder Scheuermittel!

#### **EMPFEHLUNG**

Wir von VTech® empfehlen den Eltern, die Kinder gerade in der Einführungsphase nicht mit dem Storio® MAX alleine spielen zu lassen. Bitte beachten Sie, dass eine längere Konzentration und eine kurze Entfernung zum Bildschirm des Gerätes zu Übermüdung führen können. Wir empfehlen daher, eine Pause von jeweils mindestens 15 Minuten nach jeder Stunde, die Ihr Kind gespielt hat, einzuplanen.

## Fehlerbehebung

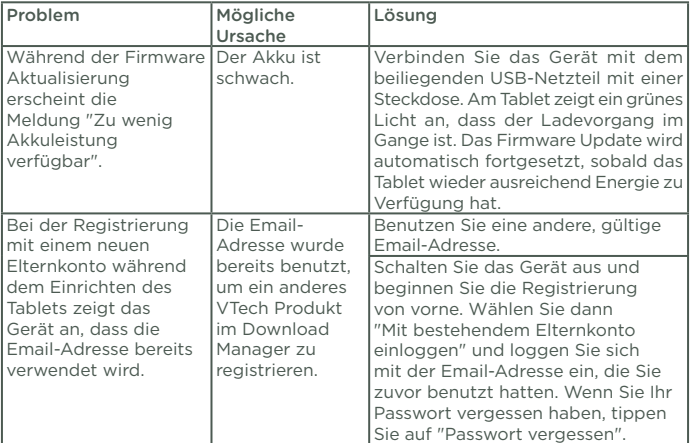

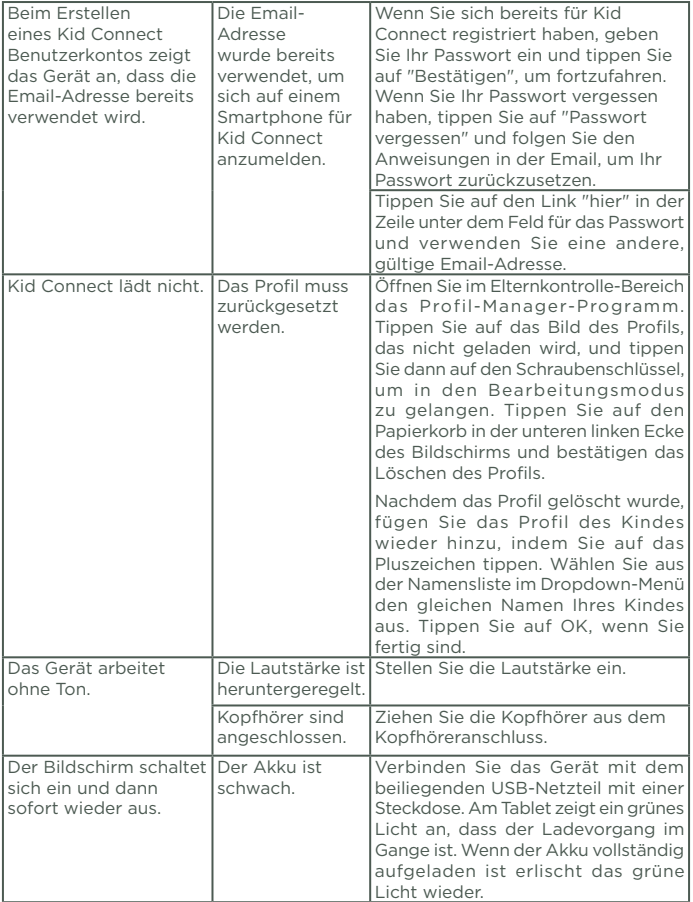

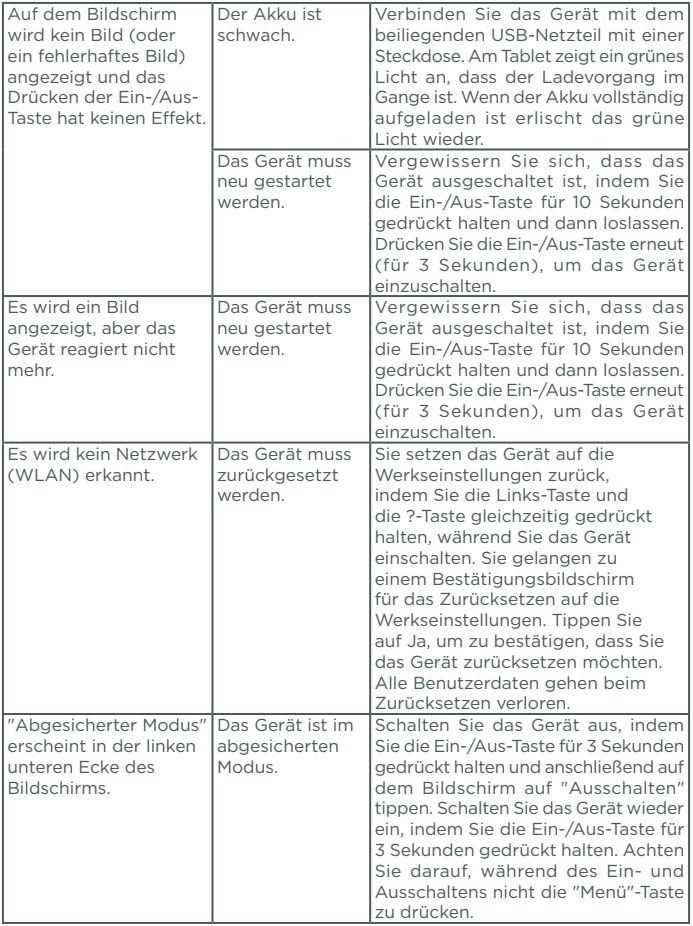

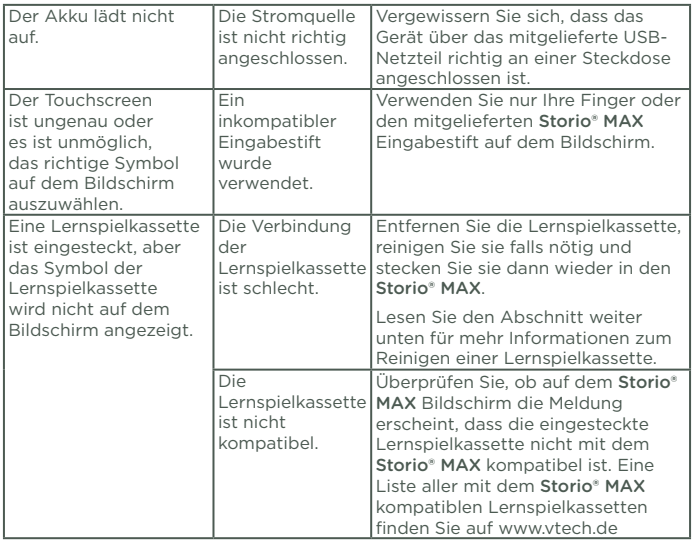

Sollte Ihr Storio® MAX nicht auf eine eingesteckte Lernspielkassette reagieren, versuchen bitte vorsichtig folgende Schritte:

- Schalten Sie den Storio® MAX aus und entfernen Sie alle Verkabelungen.
- • Reinigen Sie die Kontakte des Lernspielkassetten-Steckplatzes vorsichtig mit einem in Reinigungsalkohol (oder alkoholhaltigem Reinigungsmittel) eingetauchten Wattebausch.
- • Trocknen Sie, falls nötig, die gereinigten Kontaktstellen mit einem sauberen, fusselfreien Tuch.
- • Stellen Sie sicher, dass alle Teile wieder komplett trocken sind, bevor Sie das Gerät wieder unter Strom setzen.

Statische Elektrizität kann zu Fehlfunktionen des Storio® MAX führen. In manchen Fällen kann der auf dem Tablet gespeicherte Spielstand verloren gehen. Bei Fehlfunktionen aufgrund statischer Elektrizität starten Sie das Tablet bitte neu, indem Sie die Ein-/Aus-Taste für 10 Sekunden gedrückt halten, bis sich das Gerät ausschaltet. Als nächstes halten Sie die Ein-/ Aus-Taste für 3 Sekunden gedrückt, um das Gerät wieder einzuschalten.

Falls die Fehlfunktion während eines Downloadvorgangs aufgetreten ist, trennen Sie bitte das Micro USB-Kabel vom Storio® MAX, löschen dann die fehlerhafte Datei und starten das Tablet, wie vorher beschrieben, neu. Schließen Sie das Micro USB-Kabel dann wieder an und wiederholen Sie den Downloadvorgang.

Für mehr Informationen zur Fehlerbehebung besuchen Sie bitte die Support Website:

http://www.vtech.de/support/faq

Hinweis: Maximale Ausgangsspannung 150mV.

## Das Tablet auf die Werkseinstellung zurücksetzen

Sie können Ihr Tablet auf die Werkseinstellungen zurücksetzen, indem Sie die untenstehenden Schritte befolgen:

- 1. Vergewissern Sie sich, dass das Tablet ausgeschaltet ist.
- 2. Halten Sie den Linkspfeil auf dem Steuerkreuz und die Fragezeichentaste 2 gedrückt, während Sie das Gerät wieder einschalten. Sie werden das VTech-Logo auf dem Bildschirm sehen. Halten Sie die linke Pfeiltaste und die Fragezeichentaste weiter gedrückt, bis der Bildschirm für das Zurücksetzen auf die Werkseinstellung erscheint.
- 3. Es erscheint eine Nachricht, in der Sie gebeten werden, das Zurücksetzen des Tablets auf die Werkseinstellung zu bestätigen. Wählen Sie "Ja", um fortzufahren.

WARNUNG: Durch das Zurücksetzen des Tablets auf die Werkseinstellung werden alle Daten, die auf dem Tablet gespeichert sind, inklusive sämtlicher Apps, die Sie installiert haben sowie alle Spielstände in den Spielen gelöscht. (Apps, die vom VTech Download Manager heruntergeladen wurden, können später einfach wieder installiert werden, indem Sie über den Elternkontrolle Bereich zum Download Manager gehen.)

## Sicherheitshinweise zur Benutzung des Akkus und des Ladegerätes

## Wichtig:

- • Es wird empfohlen, ein VTech Netzteil (AC/DC 5V) zu verwenden, das mit der Norm EN61558 konform ist.
- • Das Ladegerät ist kein Spielzeug. Es ist nicht dazu bestimmt, von Kindern benutzt zu werden.
- Das Tablet lädt bei Temperaturen zwischen 5°C und 35°C. Wenn d<mark>as</mark>

Tablet nicht richtig lädt, platzieren Sie es bitte an einem Ort mit einer angemessenen Temperatur.

- Der Akku ist nicht herausnehmbar und nicht austauschbar!
- • Trennen Sie vor einer Reinigung das USB-Netzteil vom Gerät und schalten Sie es aus!
- • Für eine optimale Funktion verwenden Sie bitte das der Packung beiliegende USB-Netzteil.
- • Zur Vermeidung eines Stromschlags oder Feuer, setzen Sie das Gerät nicht Feuchtigkeit oder Regen aus.
- • Der Akku in diesem Produkt darf nicht über den Hausmüll entsorgt werden. Er ist recyclebar (wiederverwertbar). Bitte folgen Sie den vorgegebenen, örtlichen Recycling-Bestimmungen.
- • Anweisungen für Eltern: Transformatoren und Netzteile für Spielzeuge sind nicht dazu gedacht, als Spielzeug verwendet zu werden und die Verwendung dieser Produkte sollte stets unter der vollen Aufsicht der Eltern / eines Erwachsenen erfolgen!
- • Um die Lebensdauer des Akkus zu verlängern, schaltet sich der Storio® MAX automatisch in den "Schlafmodus", wenn für ein paar Minuten keine Eingabe erfolgt ist. Wenn der Akku schwach ist, wird außerdem die WLAN-Verbindung getrennt.

## Entsorgung von Batterien und Produkten

Batterien gehören nicht in den Hausmüll und dürfen nicht verbrannt werden. Verbraucher sind gesetzlich verpflichtet, gebrauchte Batterien zurückzugeben. Sie können Ihre alten Batterien bei den öffentlichen Sammelstellen in Ihrer Gemeinde oder überall dort abgeben, wo Batterien verkauft werden.

Das Symbol der durchgestrichenen Mülltonne auf den Batterien, dem Produkt, der Bedienungsanleitung oder der Produktverpackung weist auf die verpflichtende, vom Hausmüll getrennte Entsorgung der Batterien und/oder

des Produktes hin. Dieses Produkt muss am Ende seiner Lebensdauer gemäß ElektroG bzw. der EU-Richtline RoHS an einem Sammelpunkt für das Recycling von elektrischen und elektronischen Geräten abgegeben werden.

Die chemischen Symbole Hg (Quecksilber), Cd (Cadmium) oder Pb (Blei)

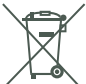

weisen darauf hin, dass in entsprechend gekennzeichneten Batterien die Grenzwerte für die genannte(n) Substanz(en) überschritten werden. Die Batterierichtlinie der EU (2006/66/ EG) regelt diese Grenzwerte sowie den Umgang mit Batterien. Der Balken unter der Mülltonne zeigt an, dass das Produkt nach dem 13. August 2005 auf den Markt gebracht worden ist. Mit der Wiederverwendung, der stofflichen Verwertung oder anderen Formen der Verwertung von Altgeräten leisten Sie einen wichtigen Beitrag zum Schutze unserer Umwelt. Bitte erfragen Sie bei der Gemeindeverwaltung die zuständige

Entsorgungsstelle. Schonen Sie Ihre Umwelt und geben Sie bitte leere Batterien an den Sammelstellen ab. Danke!

## Standardrichtlinien für Adapterspielzeuge und elektrisch betriebene Produkte

- • Das Spielzeug ist nicht für Kinder unter 3 Jahren bestimmt.
- • Wie bei allen elektrischen Produkten, sollten während der Handhabung und Nutzung Vorsichtsmaßnahmen angewendet und beachtet werden, um einen Stromschlag zu vermeiden.
- • Lassen Sie das Spielzeug nicht für einen längeren Zeitraum am Netzteil angeschlossen. Ziehen Sie am besten immer den Stecker des Netzteils aus der Steckdose, wenn das Gerät nicht mehr in Betrieb ist.
- Reinigen Sie ein angeschlossenes Spielzeug niemals mit Flüssigkeit!
- • Verwenden Sie niemals mehr als einen Adapter.
- • Wenn das USB-Kabel beschädigt ist, darf es nicht mehr weiter benutzt werden und muss durch ein empfohlenes USB-Kabel ersetzt werden! Bitte besuchen Sie www.vtech.de oder kontaktieren Sie unseren Kundenservice für mehr Informationen und um ein Ersatzteil zu bestellen.

Kundenservice Hotline: 0180-5001064 0,14 EUR/Min. aus dem dt. Festnetz, bei Anrufen über Mobilfunknetze können höhere Kosten entstehen.

• Achtung! Nicht für Kinder unter 3 Jahren geeignet. Das Spielzeug kann mit einem Netzteil betrieben werden. Es besteht die Gefahr eines Stromschlages.

#### und Micro USB-Kabel, um Ihr Gerät aufzuladen.

Wenn Sie ein anderes Ladegerät verwenden, könnte dies Ihren Storio® MAX beschädigen.

Bitte beachten Sie: Der Versuch, den Akku zu entfernen oder auszutauschen kann Ihren Storio® MAX beschädigen und führt dazu, dass Sie Ihren Garantieanspruch auf das Produkt verlieren.

## Entfernen des Akkus

Bringen Sie Ihren Storio® MAX bitte zu einem qualifizierten Elektrotechniker, um den Akku entfernen zu lassen. Sollten Sie ihn zum Recycling selbst entfernen müssen, befolgen Sie bitte folgende Anweisungen:

- 1. Benutzen Sie einen Flachschraubenzieher, um die Schraubkappen zu öffnen und entfernen Sie die Labels, die über den Schrauben nahe des Lernspielkassetten-Steckplatzes kleben.
- 2. Benutzen Sie einen Schraubenzieher, um die Schrauben zu lösen.
- 3. Entfernen Sie vorsichtig den Akku.

## Technischer Support

- • Sollten Sie mit dem Gerät ein Problem haben, das nicht mithilfe der Bedienungsanleitung gelöst werden kann, möchten wir Sie bitten, uns online zu besuchen oder unseren Kundenservice zu kontaktieren. Unsere Service-Mitarbeiter helfen Ihnen gerne weiter. Für eine schnelle Abwicklung Ihrer Anfragen bitten wir Sie, folgende Informationen bereit zu halten:
- • Name des Produktes oder ggf. die Artikel-Nummer sowie das Kaufdatum.
- • Beschreibung des Problems.
- • Ggf. die Handlungen, die Sie vor Beginn des Problems am Gerät ausgeführt haben.

## Serviceadresse für Anfragen und Hinweise in Deutschland:

VTech® Electronics Europe GmbH Kundenservice Martinstr. 5 D-70794 Filderstadt E-Mail: info@vtech.de Hotline: 0180/500 10 64 (Mo-Fr von 8-12 Uhr; 0,14 € /Min.)

## Garantie- und Reklamationsfälle/Defekte Geräte:

Sollte das Gerät auch nach Beachtung der Hinweise immer noch nicht ordnungsgemäß funktionieren, wenden Sie sich bitte an den Fachhändler, das Warenhaus oder den Versandhandel, bei dem Sie das Gerät gekauft haben. Für Anfragen und Hinweise schicken Sie bitte keine Geräte an unsere Serviceadresse.

## Copyright

© 2015 VTech®. Alle Rechte vorbehalten. VTech® und das VTech® Logo sind eingetragene Markenzeichen von VTech. Storio® ist ein eingetragenes Markenzeichen von VTech. Alle anderen Markenzeichen sind Eigentum ihrer jeweiligen Besitzer.

## HINWEIS:

Die Entwicklung des Storio® MAX ist eine verantwortungsvolle Aufgabe, die wir von VTech® sehr ernst nehmen. Wir stehen hinter unseren Produkten und bemühen uns sehr, die Richtigkeit der Informationen und Inhalte in einem Produkt sicherzustellen - unsere Qualitätskontrolle ist äußerst streng. Dennoch können auch uns Fehler unterlaufen oder Erkenntnisse werden einfach mit der Zeit überholt. Sollten Sie also Verbesserungsvorschläge haben oder sachliche Fehler entdecken, wenden Sie sich bitte an unseren Kundenservice. Wir sind dankbar für Ihre Hinweise und werden Ihre Anregungen gerne überdenken.

## Konformitätserklärung

Hiermit erklärt VTech®, dass sich der Storio® MAX in Übereinstimmung mit den grundlegenden Anforderungen und den übrigen einschlägigen Bestimmungen der Richtlinie 1999/5/EG befindet.

Sie können die Konformitätserklärung hier abrufen: www.vtech.com/rtte-directive

Um die Einhaltung der Grenzwerte der EMV Richtlinie 2004/108/EG zu gewährleisten, müssen USB-Kabel mit einem Ferritkern verwendet werden.

## Die Verwendung von VTech Kid Connect™

- VTech Kid Connect<sup>™</sup> ist ein Service, der eine Anmeldung erfordert. Der VTech Kid Connect Service, den Sie mit diesem Produkt erworben haben ist ab dem Datum der Registrierung dieses Storio® MAX für ein Jahr kostenlos .
- • Die VTech Kid Connect App (für Mobilgeräte) ist im Apple App Store und bei Google Play erhältlich und beinhaltet eine kostenlose, einjährige VTech Kid Connect Anmeldung. Ein Mobilfunkvertrag und eine Internetverbindung werden benötigt.

## Endnutzer-Lizenzvereinbarung

Vertragspartner sind die VTech Electronics Europe BV, Copernicusstraat 7, NL-6003 DE Weert und der Kunde. Als Kunde werden nur Verbraucher akzeptiert. Verbraucher sind natürliche Personen, die Rechtsgeschäfte zu ihren Zwecken abschließen, die weder ihrer gewerblichen noch ihrer selbständigen beruflichen Tätigkeiten zugerechnet werden kann.

Die jeweils aktuellen Vertretungsberechtigten der VTech BV können dem Impressum der Internetseite entnommen werden.

Dies ist eine rechtsgültige Vereinbarung zwischen Ihnen und der VTech Electronics Europe BV ("VTech") mit den genauen Bedingungen, die für ihre Nutzung der Software für den Storio® gelten oder im Zusammenhang mit der Anwendung der Software ("Software") stehen. "Software" schließt auch Audiodateien für das Storio-System ein. Durch Aktivieren, Nutzen, Herunterladen oder Installieren dieser Software erklären Sie Ihr Einverständnis mit den Bedingungen dieser Lizenzvereinbarung. Ihr Recht auf Nutzung der Software unterliegt Ihrer Zustimmung zu diesen Bedingungen. Wenn Sie feststellen, dass Sie sich mit den Bedingungen dieser Lizenzvereinbarung nicht einverstanden erklären können, haben Sie kein Recht auf Nutzung der Software und sollten die Software unverzüglich an VTech zurückgeben oder löschen. Etwaige von Ihnen entgegenstehende oder abweichende Bedingungen sind ausgeschlossen.

Wenn Sie unter 18 Jahre sind oder auf andere Weise als minderjährig gelten, müssen Sie diese Geschäftsbedingungen mit einem Erziehungsberechtigten oder Betreuer (kollektiv "Erziehungsberechtigter") prüfen und sicherstellen, dass Ihr Erziehungsberechtigter diese Geschäftsbedingungen versteht und sie in Ihrem Namen akzeptiert.

So oft in dieser Vereinbarung "Sie" oder "Ihr" erwähnt wird, sind hiermit sowohl Erziehungsberechtigte als auch Kinder als Nutzer gemeint, außer wenn ein Kind aus rechtlicher Sicht nicht alt genug ist, um eine rechtsgültige Vereinbarung (Beispielsweise E-Commerce-Transaktion) einzugehen oder die erforderlichen Einverständniserklärungen (Beispielsweise Einverständnis mit Datensammlung, -verarbeitung oder –übertragung) abzugeben, wobei der Erziehungsberechtigte des betreffenden Kindes hierdurch bestätigt, dass er im Namen des Kindes handelt, um die Vereinbarung abzuschließen bzw. das Einverständnis zu erklären und voll verantwortlich für die Tätigkeit oder Untätigkeit des betreffenden Kindes hinsichtlich der Nutzung der Software und der produktbezogenen Dienstleistungen ist.

Der Erziehungsberechtigte oder Betreuer hat dafür zu sorgen, dass eine Nutzung der VTech-Leistungen durch Minderjährige bzw. Betreute nur mit ihrer ausdrücklichen Zustimmung erfolgt.

Für sämtliche Beziehungen zwischen VTech und Ihnen im Rahmen dieser Lizenzvereinbarung gilt ausschließlich die vorliegende Endnutzer-Lizenzvereinbarung in der zum Zeitpunkt des Vertragsabschlusses gültigen Fassung.

#### 1. EIGENTUM.

Die Software und Dokumentation (einschließlich aller im Produkt enthaltenen Inhalte) sind Eigentum von VTech oder dessen Lizenzgebern und durch internationale Urheberrechte sowie andere Rechte auf geistiges Eigentum geschützt.

Die Software und Dokumentation dürfen gemäß dieser Vereinbarung nur von Ihnen genutzt und verwaltet werden. Für die Software und Dokumentation wird eine Lizenz erteilt, sie werden nicht verkauft. Sofern hier nicht anders festgelegt, verbleibt VTech im Besitz sämtlicher Rechte, Ansprüche und Anrechte, einschließlich aller Rechte auf geistiges Eigentum, an der oder für die Software und Dokumentation.

#### 2. LIZENZBEDINGUNGEN.

VTech gewährt Ihnen gemäß den in dieser Vereinbarung weiter dargelegten Bedingungen und Einschränkungen eine nicht exklusive und nicht übertragbare Lizenz für nicht-kommerzielle Zwecke und für die Nutzung der Dokumentation im Zusammenhang mit dieser Nutzung der Software. VTech haftet nicht für Schäden, die aus einer von Ihnen zu vertretenen Pflichtverletzung resultieren und bei Beachtung der Pflichten hätten verhindert werden können. Sie haften bei der von Ihnen zu vertretenden Verletzung von Rechten Dritter gegenüber diesem selbst und unmittelbar. Bei begründeten Ansprüchen Dritter aufgrund einer solchen Verletzung sind Sie verpflichtet, VTech freizustellen, sofern Sie nicht nachweisen, dass Sie die schadensursächliche Pflichtverletzung nicht zu vertreten haben. Erkennen Sie oder müssen Sie erkennen, dass ein solcher Verstoß droht, besteht die Pflicht zur unverzüglichen Unterrichtung von VTech. Diese Vorschriften gelten auch, wenn Sie gegen Pflichten verstoßen, die sich aus gesonderten Vertragsbedingungen ergeben.

Alle Modifikationen, Erweiterungen, Fehlerkorrekturen oder andere Aktualisierungen der Ihnen von VTech überlassenen Software ist als Teil der Software anzusehen, und ihre Nutzung richtet sich nach den Geschäftsbedingungen dieser Vereinbarung, sofern beide Parteien keine separate schriftliche Vereinbarung getroffen haben, die derartige Modifikationen, Erweiterungen, Fehlerkorrekturen oder andere Aktualisierungen regelt.

#### 3. EINSCHRÄNKUNGEN ZU NACHBAUTEN UND SICHERHEIT.

Sofern nicht ausdrücklich und unmissverständlich von VTech genehmigt oder sofern nicht derartige Einschränkungen ausdrücklich nach geltendem

Recht verboten sind, ist es Ihnen VERBOTEN, (i) den Quellcode der Software nachzustellen, zu dekompilieren, zu zerlegen, zu übersetzen oder auszulesen, (ii) die Software zu kopieren, zu modifizieren, zu verteilen, zu verkaufen, abzutreten, zu verpfänden, zu vermieten, zu verleihen, Dritten zeitweise zu überlassen oder Derivate von der Software zu erstellen oder die Software auf andere Weise zu übertragen, (iii) Copyrighthinweise, Markenzeichen, Markennamen, Logos, Hinweise oder Markierungen an der Software zu entfernen, abzuändern oder hinzuzufügen, (iv) von VTech angebrachte Sicherheitssysteme oder Maßnahmen, die das nicht autorisierte Kopieren der Software verhindern sollen, zu verletzen, zu manipulieren oder zu umgehen. Derartige verbotene Nutzung führt in jedem Fall zur sofortigen Sperre Ihrer Lizenz für die Software ohne vorherige Ankündigung.

4. EINGESCHRÄNKTE GARANTIE.

VTech garantiert Ihnen – vorbehaltlich Ihrer Einhaltung der hier dargelegten Bedingungen – für die Dauer von neunzig (90) Tagen ab Ihrem Erwerb des Produkts, dass die Software im Wesentlichen die von VTech für die Software veröffentlichten Spezifikationen erfüllt. Ihr einziger und ausschließlicher Anspruch gemäß der vorstehenden Garantie besteht darin, dass VTech nach eigener Wahl kommerziell vertretbare Anstrengungen unternimmt, um eine wesentliche Nichtkonformität der Software, die VTech innerhalb der Garantiefrist schriflich angezeigt wurde, zu beheben und/oder eine Ersatzkopie der Software zur Verfügung zu stellen. Die vorstehende Garantie gilt nicht für Nonkonformitäten, die durch (i) die Nutzung oder den Einsatz der Software in einer nicht von VTech vorgesehenen oder empfohlenen Anwendung oder Umgebung, (ii) nicht von VTech durchgeführte Modifikationen an der Software oder (iii) Hardware oder Software von Dritten verursacht wurden. VTech gibt keine Garantie dafür, dass die Software fehlerfrei oder für Ihre Zwecke geeignet ist. VTech übernimmt keine Garantien außer den vorstehend genannten und lehnt hiermit alle anderen Gewährleistungen, egal ob ausdrücklich, stillschweigend oder gesetzlich vorgeschrieben, bezüglich der Software oder der Dokumentation ab, einschließlich, ohne Einschränkung, alle stillschweigenden Garantien betreffs der Handelsfähigkeit, der Eignung für bestimmte Zwecke oder der Rechtseinhaltung. Keine von VTech oder von seinen Weiterverkäufern, Agenten oder Angestellten mündlich oder schriftlich gegebenen Informationen stellen eine Garantie dar.

Ansprüche von Ihnen auf Schadenersatz sind ausgeschlossen. Hiervon ausgenommen sind Schadenersatzansprüche aus der Verletzung des Lebens, des Körpers, der Gesundheit oder aus der Verletzung wesentlicher Vertragspflichten (Kardinalpflichten) sowie Haftung für sonstige Schäden, die auf einer vorsätzlichen oder grob fahrlässigen Pflichtverletzung des Anbieters, seiner gesetzlichen Vertreter oder Erfüllungsgehilfen beruhen. Wesentliche Vertragspflichten sind solche, deren Erfüllung zur Erreichung des Zieles dieses Vertrages notwendig ist. Bei Verletzung wesentlicher Vertragspflichten haftet VTech nur auf den vertragstypischen und vorhersehbaren Schaden, wenn dieser einfach fahrlässig verursacht wurde. Es sei denn, es handelt sich um Schadenersatzansprüche von Ihnen aus einer Verletzung des Lebens, des Körpers oder der Gesundheit. Die Einschränkung gilt auch zu Gunsten der gesetzlichen Vertreter und Erfüllungsgehilfen der VTech, wenn Ansprüche direkt gegen diese geltend gemacht werden.

5. HAFTUNGSBESCHRÄNKUNG.

VTech übernimmt keinerlei Haftung für entgangenen Gewinn, Datennutzung, Kosten für den Ersatz von Waren oder Hardware oder andere indirekte, zufällige, besondere oder Folgeschäden, die sich aus der Nutzung oder der nicht möglichen Nutzung der heruntergeladenen Software oder Dokumentation ergeben, selbst wenn VTech auf die Möglichkeit derartiger Schäden hingewiesen wurde und ungeachtet aller Versagen der wesentlichen zwecke jeder Abhilfe.

Des Weiteren ist insbesondere die Haftung für alle übrigen Schäden ausgeschlossen, insbesondere für Datenverlust oder Hardwarestörungen, die durch die Inkompatibilität der auf Ihrem PC-System vorhandenen Komponenten mit der neuen bzw. zu ändernden Hard- und Software verursacht werden und für Systemstörungen, die durch vorhandene Fehlkonfigurationen oder ältere, störende, nicht vollständig entfernte Treiber entstehen können. Die Haftung nach den Vorschriften des Produkthaftungsgesetzes bleibt unberührt. Sie erklären sich damit einverstanden, dass die gesamte Haftung von VTech gemäß diesen Bedingungen oder bezüglich Ihrer Nutzung der Software oder der Dokumentation den Kaufpreis des Produkts und/oder der Software auf keinen Fall übersteigt. 6. BEENDIGUNG.

Diese Lizenzvereinbarung wird automatisch beendet, wenn Sie eine ihrer Bedingungen nicht einhalten. Eine Kündigung seitens VTech ist für diese Beendigung nicht erforderlich.

HINWEIS ZUR DATENVERARBEITUNG.

VTech erhebt im Rahmen der Abwicklung von Verträgen Ihre Daten. VTech beachtet dabei die Vorschriften des Bundesdatenschutzgesetzes und des Dienstdatenschutzgesetzes. Ohne Ihre Einwilligung wird VTech Bestandsund Nutzungsdaten nur erheben und für Arbeiten nutzen, soweit dies für die Abwicklung des Vertragsverhältnisses erforderlich ist.

SCHLUSSBESTIMMUNGEN.

Sollten einzelne Vertragsbedingungen dieser Endnutzungs-Lizenzvereinbarung unwirksam oder nichtig sein oder werden, so berührt dies die Gültigkeit der übrigen Vertragsbedingungen nicht.

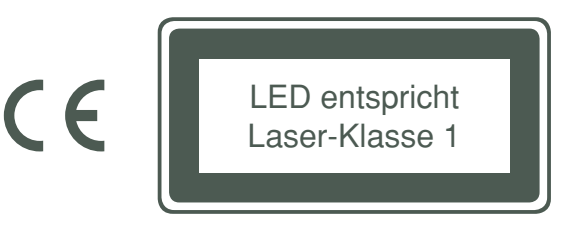

2015 © VTech GE Version: 0 Veröffentlichungsdatum: Aug.14.2015